# **User's Guide** *P310*

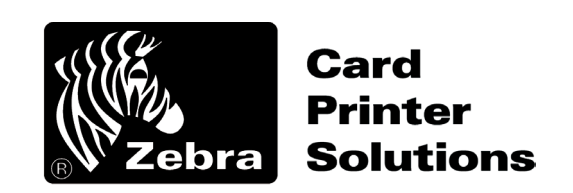

User's Manual No. 980261-001 Rev. C

2003 ZIH Corp.

### *FOREWORD*

This manual contains installation and operation information for the P310 Series card printers manufactured by Zebra Technologies Corporation, Camarillo, California.

### *RETURN MATERIALS AUTHORIZATION*

Before returning any equipment to Zebra Technologies Corporation for in-warranty or out-of-warranty repair, contact Repair Administration for a Return Materials Authorization (RMA) number. Repack the equipment in the original packing material and mark the RMA number clearly on the outside. Ship the equipment, freight prepaid, to the address listed below:

> **For USA and Latin America: Zebra Technologies Corporation Card Imaging Division 1001 Flynn Road Camarillo, CA. 93021-8706. USA Phone: +1 (805) 579-1800 FAX: +1 (805) 579-1808**

**For Europe, Asia, and Pacific: Zebra Technologies Corporation, Southern Europe Card Imaging Division Zone Indutrielle, Rue d'Amsterdam 44370 Varades, France Phone: +33 (0) 240 097 070 FAX: +33 (0) 240 834 745**

### *COPYRIGHT NOTICE*

This document contains information proprietary to Zebra Technologies Corporation. This document and the information contained within is copyrighted by Zebra Technologies Corporation and may not be duplicated in full or in part by any person without written approval from Zebra. While every effort has been made to keep the information contained within current and accurate as of the date of publication, no guarantee is given or implied that the document is error-free or that it is accurate with regard to any specification. Zebra reserves the right to make changes, for the purpose of product improvement, at any time.

### *TRADEMARKS*

P310 is a service mark of Zebra Technologies Corporation. Windows and MS-DOS are registered trademarks of Microsoft Corp. All other marks are trademarks or registered trademarks of their respective holders.

### *PRODUCT WARRANTY STATEMENT*

#### **Printers**

All Zebra Card Printers are warranted against defects in material or workmanship for twelve (12) months from the purchase date.

Proof of purchase or shipment date is required to validate the warranty period. The warranty becomes void if the equipment is modified, improperly installed or used, damaged by accident or neglect, or if any parts are improperly installed or replaced by the user.

*Note: Products returned must be packaged in the original or comparable packing and shipping container. In the event equipment is not so packaged, or if shipping damage is evident, it will not be accepted for service under warranty. Surface transportation charges for return to customers in the continental United States is paid by Zebra. Otherwise, Zebra pays CPT (carriage paid to) nearest airport, customer pays customers, duties, taxes, and freight from airport to destination. If Zebra determines that the product returned for warranty service or replacement is not defective as herein defined, the customer will pay all handling and transportation costs.*

#### **Printheads**

Since printhead wear is part of normal operation, the original printhead is covered by a twelve (12) month warranty. Warranty period begins on purchase date.

To qualify for this warranty, the printhead must be returned to the factory or to an authorized service center. Customers are not required to purchase Zebra supplies (media and/or ribbons) for warranty qualification. However, if it is determined that the use of other manufacturer supplies has caused any defect in the printhead for which a warranty claim is made, the user is responsible for Zebra's labor and material charges required to repair the defect. The warranty becomes void if the printhead is physically worn or damaged; also if it is determined that failure to follow the preventive maintenance schedule listed in the User's Guide has causes defect in the thermal printhead for which a warranty claim is made.

#### **Spare Parts**

All parts, maintenance kits, options kits, and accessories are warranted to be free of defects in material and workmanship for 90 days (except where otherwise denoted) from date of purchase. This warranty become void if the item is modified, improperly installed or used, or damaged by accident or neglect.

## *DECLARATIONS OF CONFORMITY*

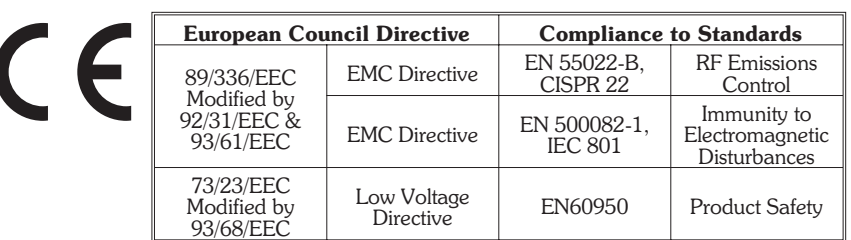

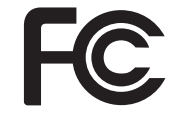

Model: P310 conforms to the following specification:

FCC Part 15, Subpart A, Section 15.107(a) and Section 15.109(a) Class A digital device

#### Supplemental Information:

This device complies with Part 15 of the FCC Rules. Operation is subject to the following Two Conditions: (1) This device may not cause harmful interference , and (2) this device must accept any interference received, including interference that may cause undesired operation.

## *INDUSTRY CANADA NOTICE*

This device complies with Industry Canada ICS-003 class A requirements.

Cet equipement est conforme a l'ICS-003 classe A de la norm Industrielle Canadian

### *INTRODUCTION*

Thank you for choosing the Zebra P310 Plastic Card Printer.

These printers produce cards ideal for personalized identification, access control, visitor, membership, promotion and luggage card, badges and tags.

This manual guides you to an efficient start up and operation of your new Card Printer.

### P310 PRINTER MODELS

Zebra's Product Numbers tell the story:

Here is a quick review of Zebra's Card Printer Series numbering and lettering system to help you.

Zebra's P310C Plastic Card Printer Series employ Dye Sublimation and Resin Thermal Transfer technologies. Model numbers include identifiers that specify options and items in the Ship-Away kits.

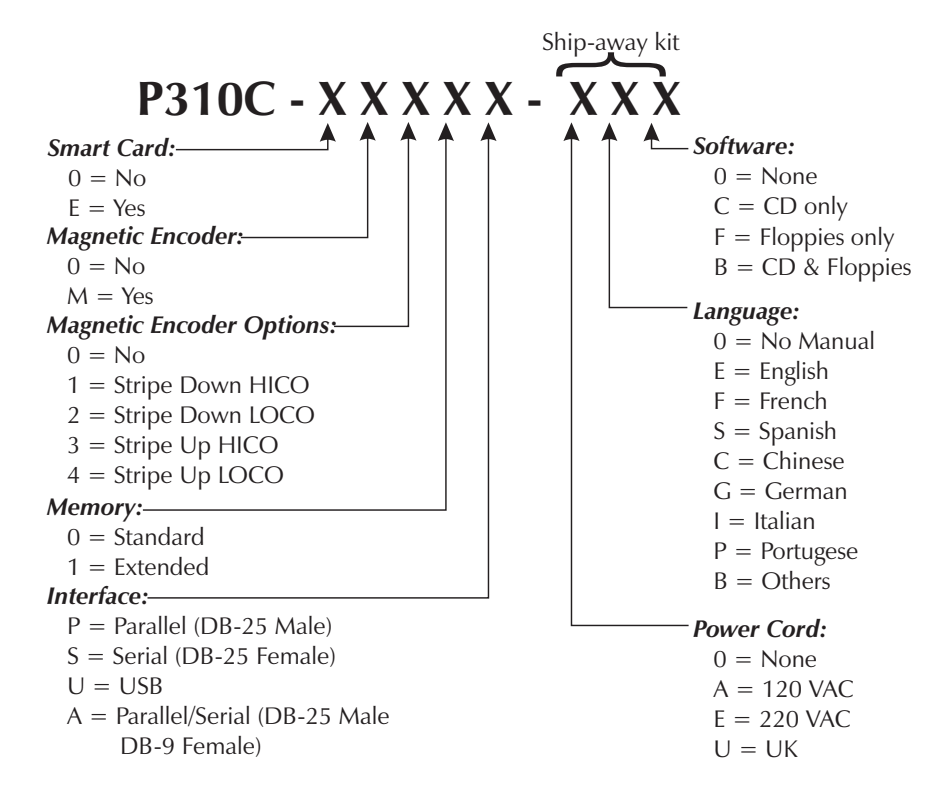

*ICONS* Throughout this manual, different icons highlight important information, as follows:

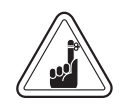

Important general information

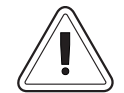

Mechanical hazard, such as one associated with moving parts, capable of resulting in equipment damage or personal injury.

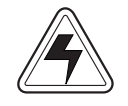

Electrical hazard, such as an exposed voltage point, capable of causing electrical shock and personal injury.

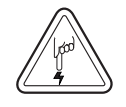

An area where electrostatic discharge (ESD) can cause component damage. Use a grounding wrist band.

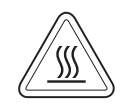

Elevated temperature hazard, capable of producing a burn.

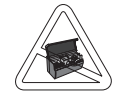

Keep Card Printer clean by minimizing cover open time.

## *Table of Contents*

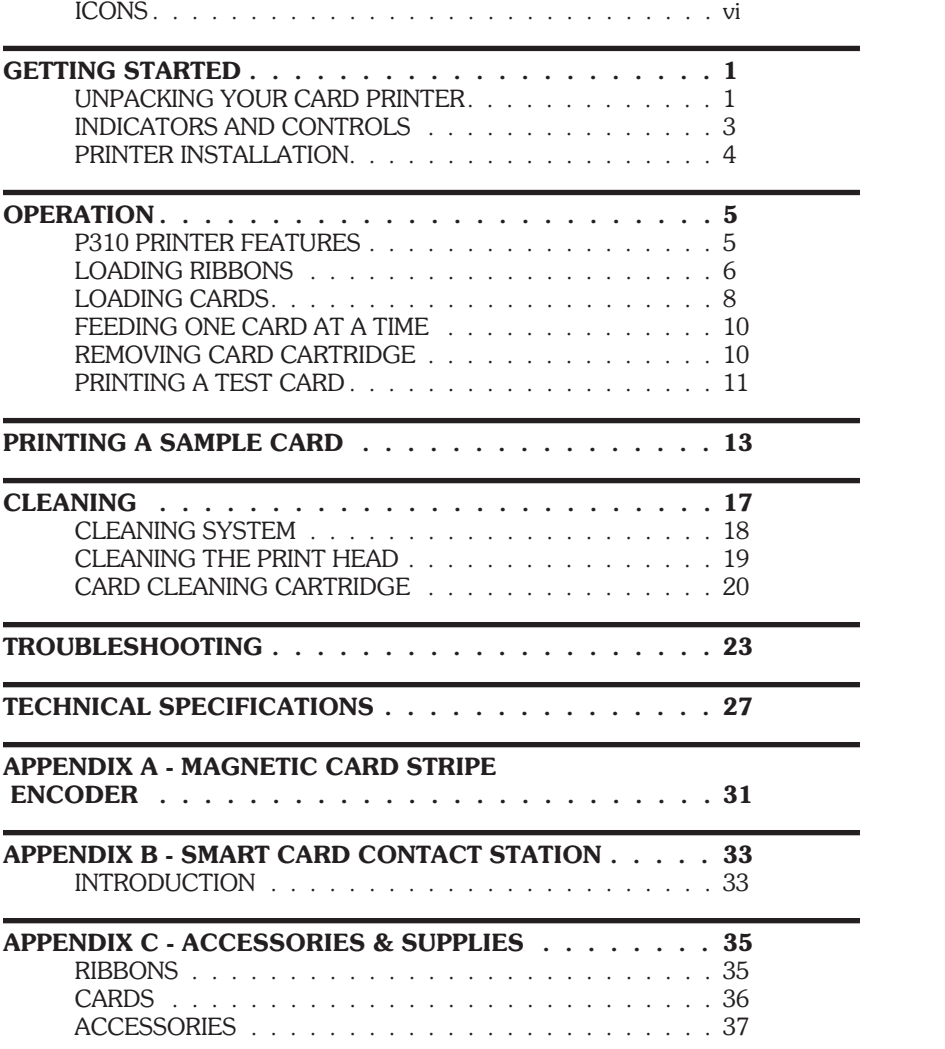

*viii 980261-001 Rev.C*

## *1 GETTING STARTED*

*UNPACKING YOUR* Your P310 printer ships in a carton and protec-*CARD PRINTER* tive anti-static bag. Keep all packing material in case you need to move or re-ship the printer.

> While unpacking, inspect the carton to ensure that no damage occurred during shipping.

> Please ensure that you have a clean and nearly dust free environment for proper operation and storage of the printer.

In addition to user documentation, make sure the following items are included with your P310 printer:

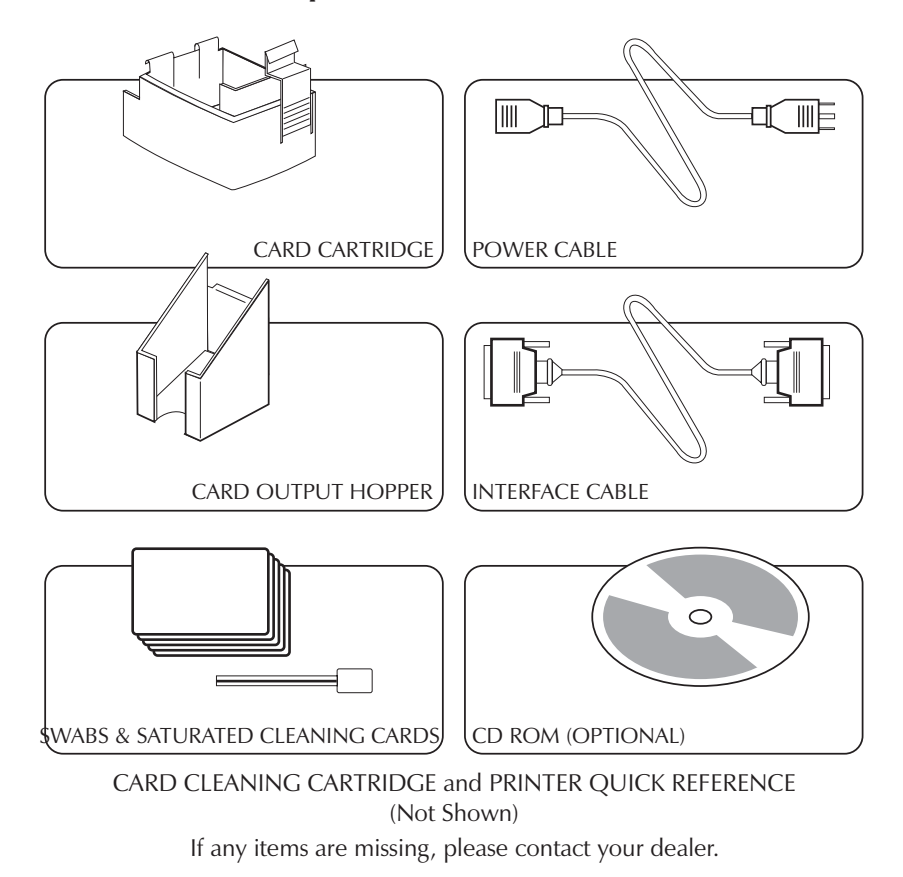

To reorder, please refer to Appendix C of this manual.

*INDICATORS AND* Your P310 Printer has three Status indicators *CONTROLS* and a panel button on the front and a power switch on the rear:

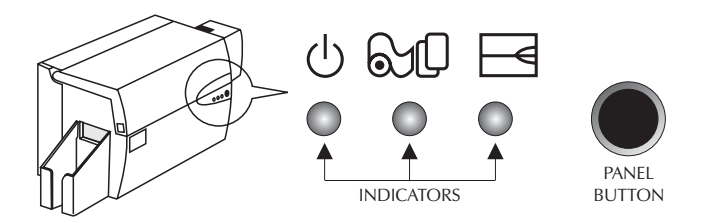

INDICATORS (green, amber & red) signal printer activity by illuminating or flashing, as follows:

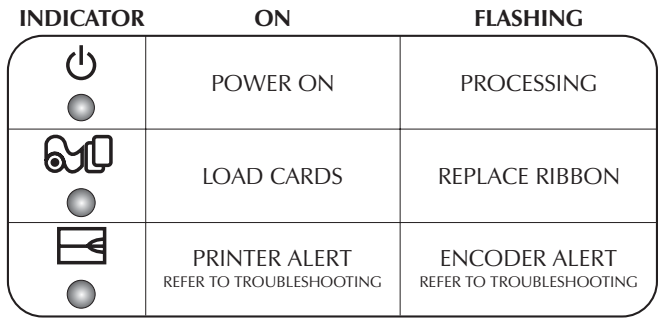

### *OTHER ALERTS*

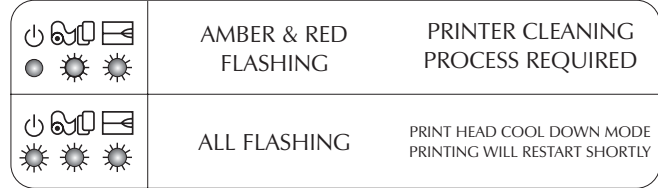

**PANEL BUTTON** This is a push button to operate the printer for:

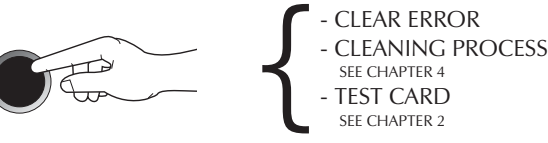

*980261-001 Rev.C 3*

*PRINTER* The following will guide you through the instal-*INSTALLATION* lation of your P310 Printer.

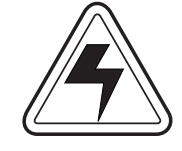

CAUTION: Limit AC power supplied to the P310 to  $110 \sim 230$  volts,  $60 \sim 50$  Hertz, for an associated  $680 \sim 280$  milliamps. Limit excess current draw to 16 amps or less, using an associated circuit breaker or other such device. Never operate the printer in a location where operator, computer, or printer can get wet. Personal injury could result. The electrical security of the printer is based on the reliability of the mains power source.

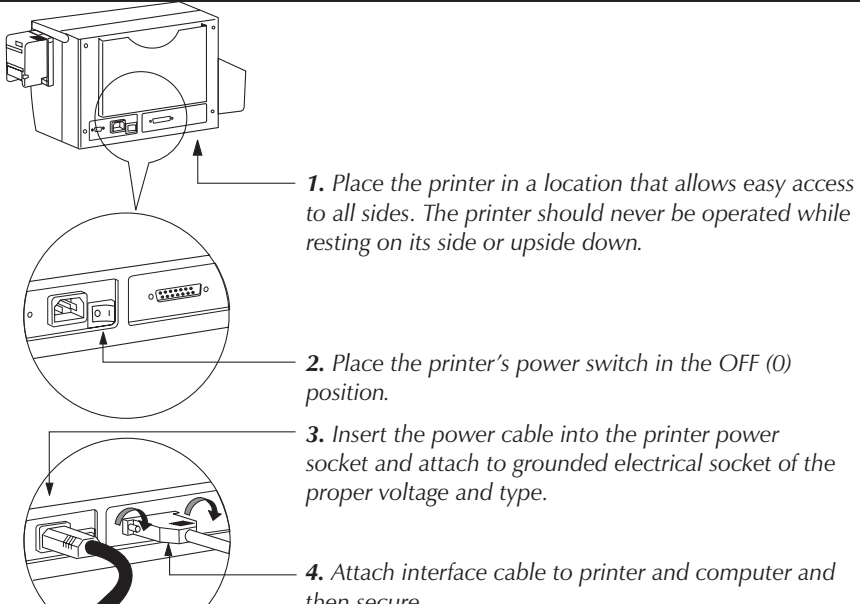

*to all sides. The printer should never be operated while resting on its side or upside down.*

*2. Place the printer's power switch in the OFF (0) position.*

*3. Insert the power cable into the printer power socket and attach to grounded electrical socket of the proper voltage and type.*

*4. Attach interface cable to printer and computer and then secure.*

*5. Switch power on.*

CAUTION: Intermittent or unpredictable operation may occur from unsecured connectors. If damaged, the power cable must be replaced by an exact equivalent.

## *2 OPERATION*

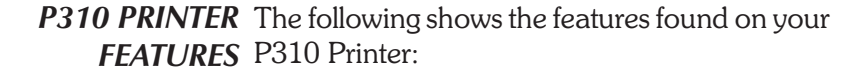

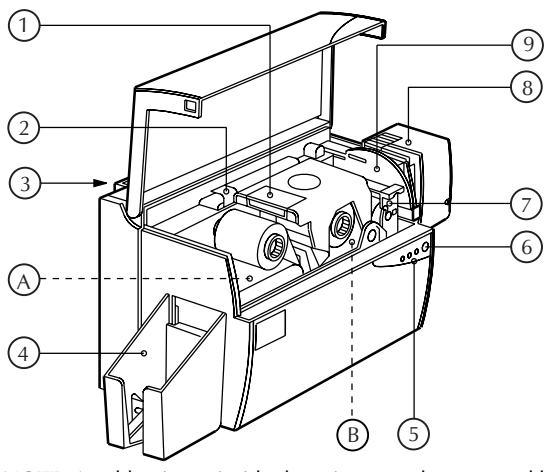

PLEASE NOTE: Any blue items inside the printer can be operated by the user. STANDARD FEATURES 5. Status Indicators

- 1. Print Head
- 2. Print Head Unlock Lever
- 3. Manual Holder
- 4. Card Output Hopper
- OPTIONAL FEATURES
- A. Magnetic Encoding Station
- B. Smart Card Contact Station
- 
- 6. Panel Button
- 
- 7. Card Cleaning Cartridge 8. Card Cartridge
- 9. Card Thickness Control

*980261-001 Rev.C 5*

*LOADING* The P310 Printer requires approved ribbons *RIBBONS* (See Appendix C). The Resin Thermal Transfer and Dye Sublimation ribbons are specifically designed for your P310 Printer. For optimum performance and printer life (Print Head), always use approved ribbons.

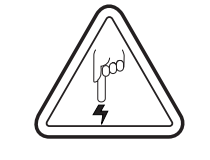

DO NOT TOUCH the print head or the electronic components on the print head carriage. Discharges of electrostatic energy that accumulates on the surface of the human body or other surfaces can damage the print head and other electronic components used in this device.

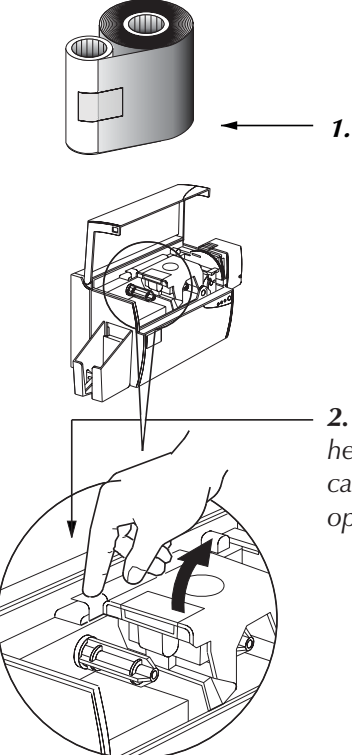

**1.** Remove ribbon from packaging.

*2. Open cover and press down on the print head unlock lever to open the print head carriage. The print head carriage will pop open.*

Continued on next page ..........

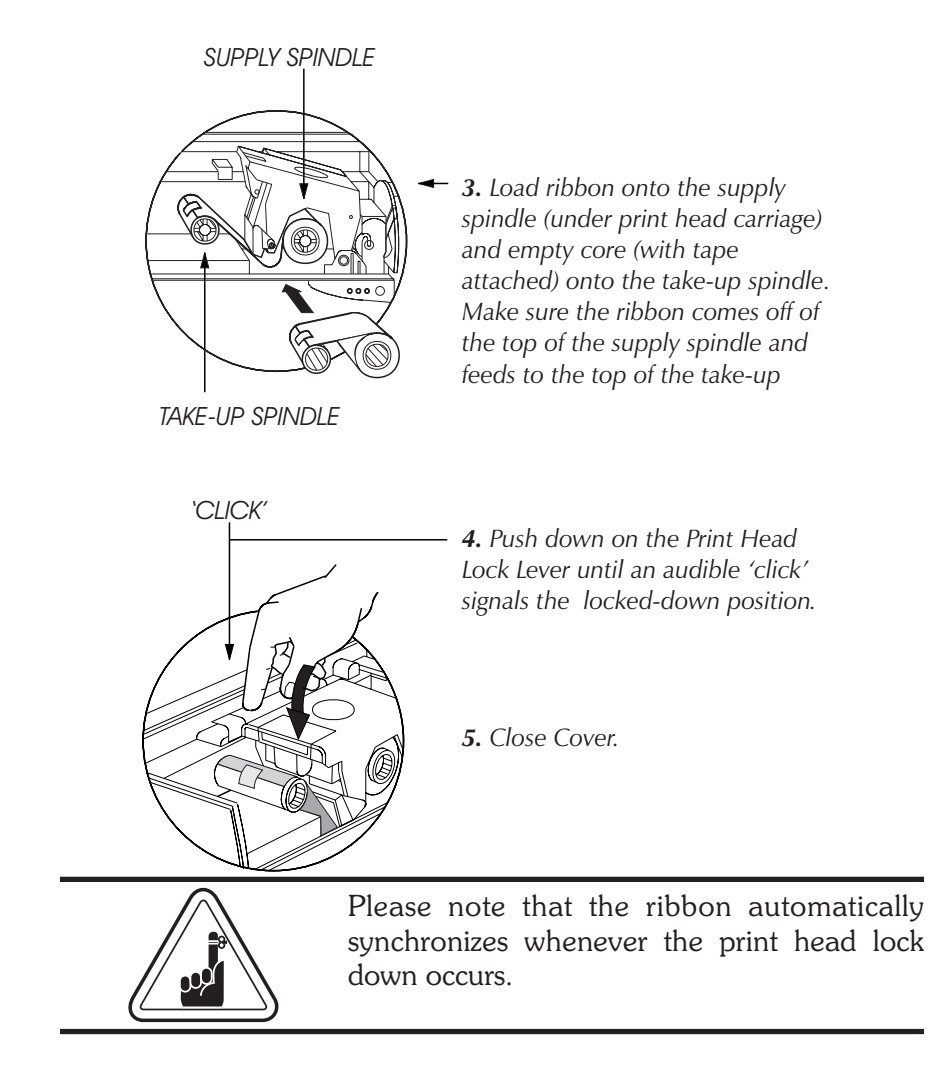

*LOADING CARDS* To help you load, print, and collect cards, the P310 has with the following items:

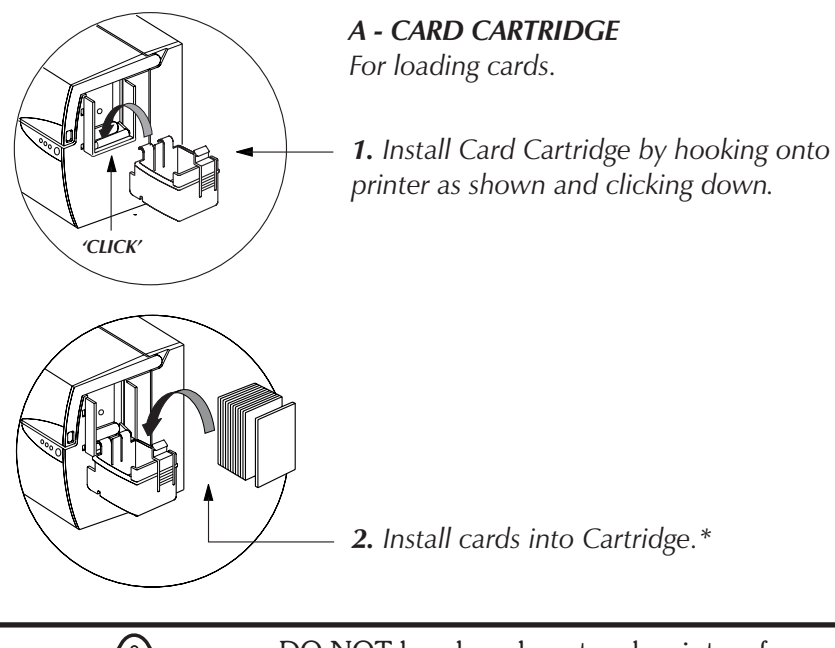

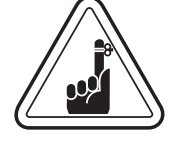

DO NOT bend cards or touch print surfaces as this can reduce print quality. The surface of the cards must remain clean and dust free. Always store cards in an enclosed container. Ideally, use cards as soon as possible. If cards stick together, carefully shuffle them.

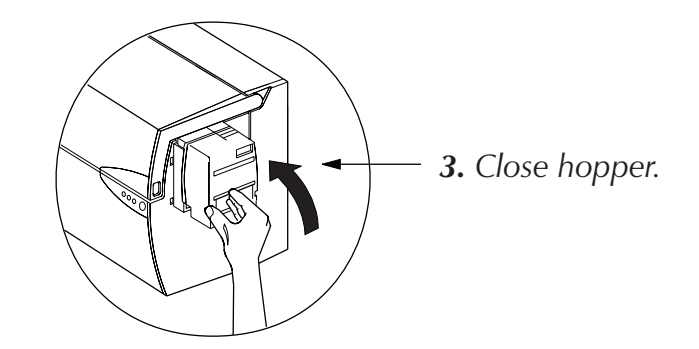

*8 980261-001 Rev.C*

### *B - CARD THICKNESS CONTROL LEVER*

*This item is operated by the user to prevent more than one card feeding into the printer at the same time and causing a jam.*

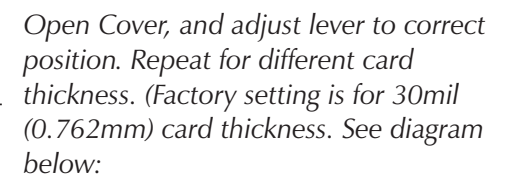

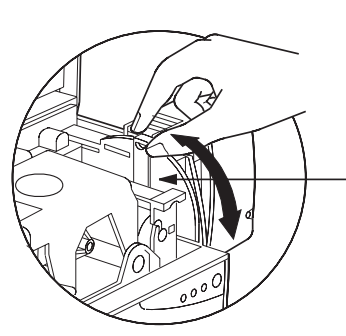

#### Card Thickness:

- A 60mil (1.524mm) to 50mil (1.27mm)
- B 40mil (1.016mm)
- C 30mil (0.762mm)
- D 20mil (0.508mm)
- E\*- Less than 20mil (0.508)

\* Start at lowest position and move lever up to match card thickness.

For other card thickness, start lever at lowest position and move up until cards feed.

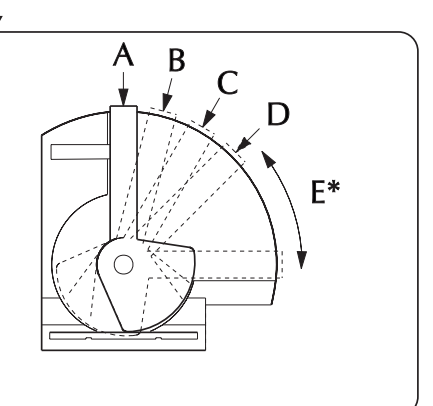

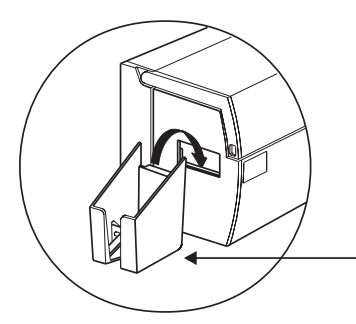

## *C - CARD OUTPUT HOPPER For collecting printed cards*

*Install Card Output Hopper onto printer by hooking over bottom edge of card exit aperture.*

*980261-001 Rev.C 9*

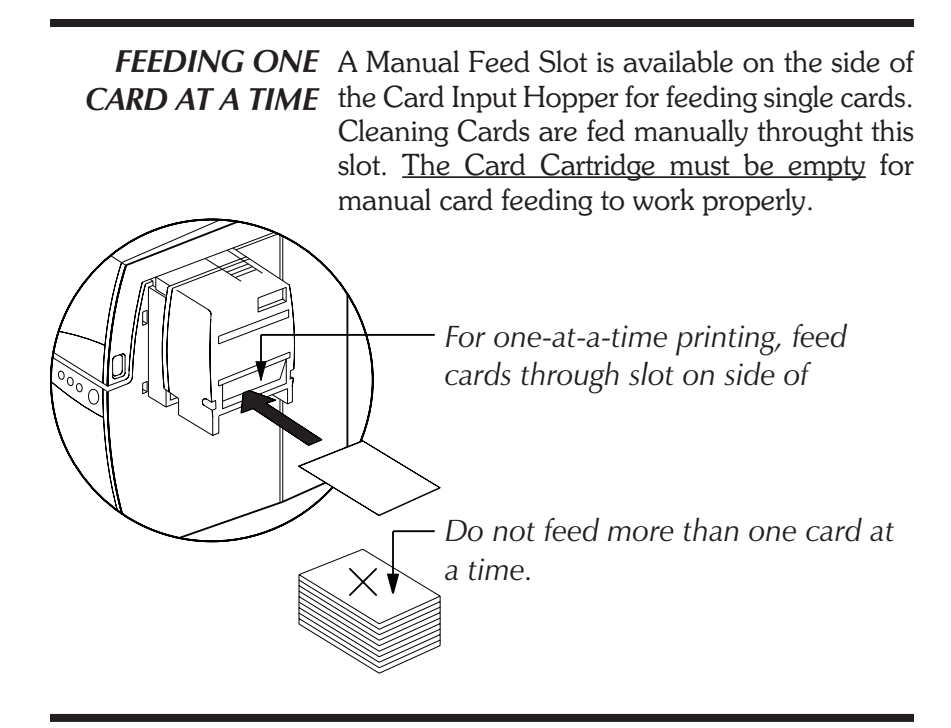

*REMOVING CARD* Remove the Card Cartridge prior to packaging *CARTRIDGE* the printer for shipment.

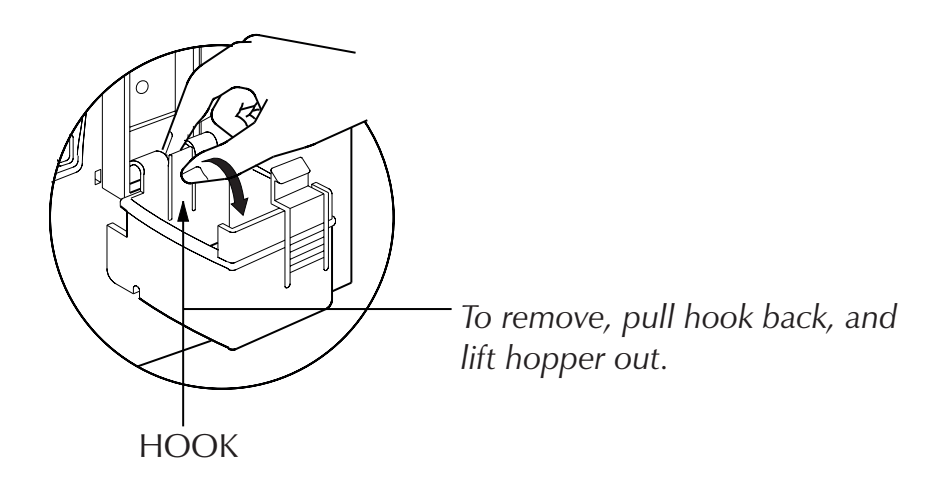

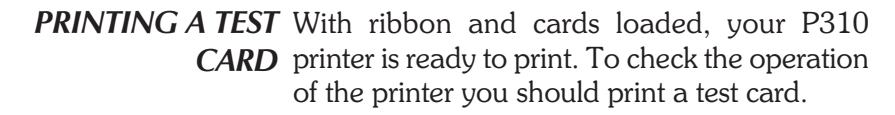

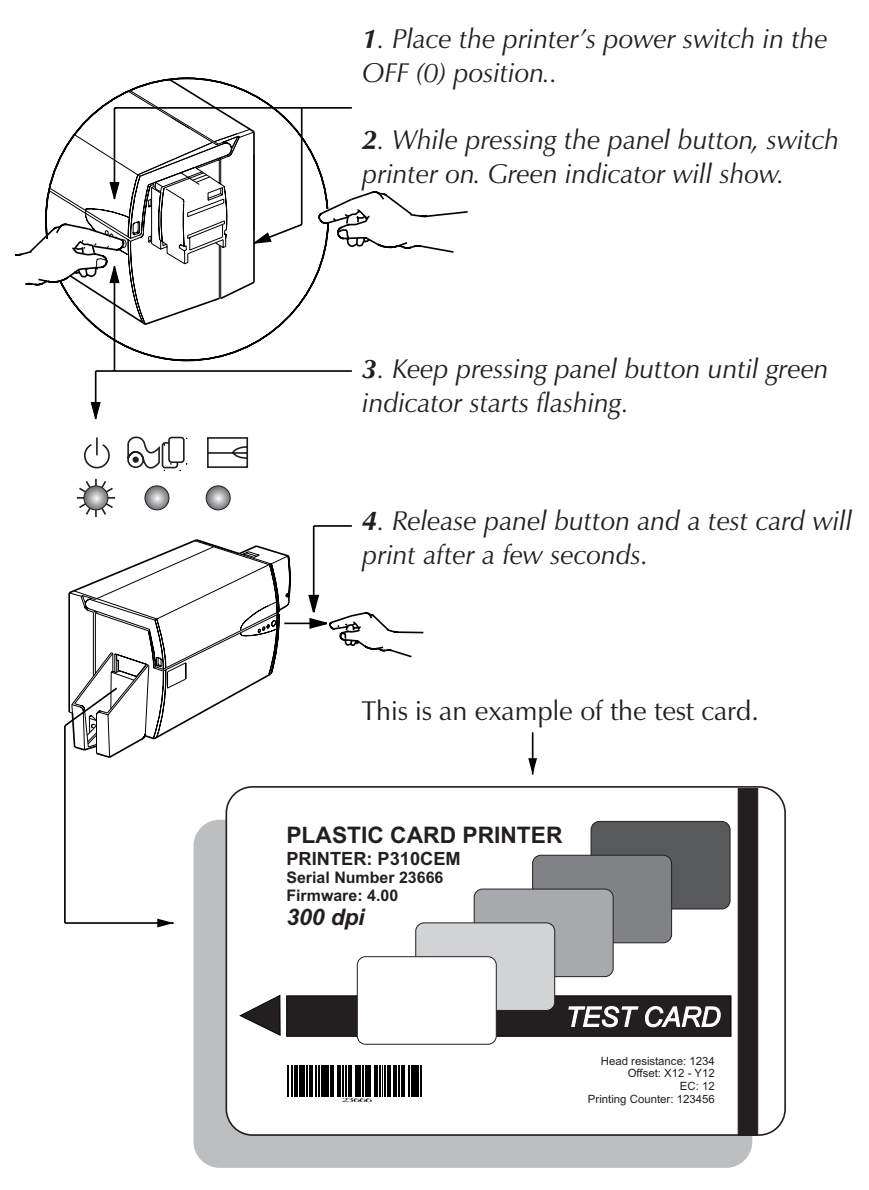

*980261-001 Rev.C 11*

*980261-001 Rev.C*

## *3 PRINTING A SAMPLE CARD*

Printing with the P310 Printer requires the Windows printer driver, the WindCard software, or printer command level programming through the printer interface.

The P310 Card Printer can be used with any Windows 95/98 and Windows NT 4.0 software application program, using the drivers provided with the printer.

This section contains information on the printing of a sample card in color (using the 5-Panel color ribbon YMCKO) and the Windows printer driver.

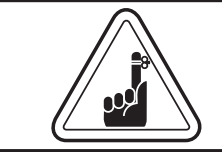

BEFORE installing updated printer driver versions, always delete the existing printer driver version from your computer.

TO INSTALL THE P310 PRINTER DRIVER INTO WINDOWS 95, USE THE FOL-LOWING STEPS:

1. Start your computer and then Windows.

2. Insert either the CD ROM or Diskette containg the Windows Driver into the associated drive.

3. Under Windows click the Start button, Select Settings, then Printers.

4. Double-click on the Add Printer icon. The Add Printer Wizard will display a list of printers. Select Have Disk and locate the P310 Drivers on the CD. For more information about how to install a Windows driver please consult the appropriate Microsoft documentation.

Once the printer driver has been successfully installed, you will need to configure it for you printer. This driver provides control of several printer features when printing from Windows applications. These features are accessed through the P310 Plastic Card Printer Properties. To access these properties select the Zebra P310 Card Printer icon in Printers. Then click File Menu and select Properties.

The P310 Printer screen appears. Change the options as follows:

1. On the **Printer Tab** configure the magnetic encoder feature. If your printer is equipped with a Magnetic Encoder option, select With Magnetic Encoder option.

2. On the Card Tab select card orientation: Landscape or Portrait - Select 'Landscape.'

3. On the Ribbon Tab, select the Ribbon Type. Select YMCKO for the standard 5-panel ribbon.

4. In the same tab, go to **Black Panel** area and select Text Only. This option allows the text printing using the Black Resin Panel from the Color Ribbon.

5. Close the Zebra P310 Printer Properties screen.

Now that you have loaded media and set up the printer driver, the P310 Printer is ready to print.

EXAMPLE: FOLLOW THESE STEPS TO PRINT YOUR FIRST CARD:

1. Go to the Microsoft Word Software.

2. If the printer was not selected as the default printer, go to the File menu and point Printer Setup and choose Zebra P310 Card Printer in the list. Then press Close button.

3. Come back to File menu and point Page Setup.

4. Select Size Tab and in Paper Size choose Card. Then select the orientation: 'Landscape.'

- 5. Go to Margins Tab, put the top, bottom, left and right margins with 0 values.
- 6. Press OK to close Page Setup Window.
- 7. The card appears on the screen.
- 8. Design a card with both black and colored text and with colored pictures, i.e.:

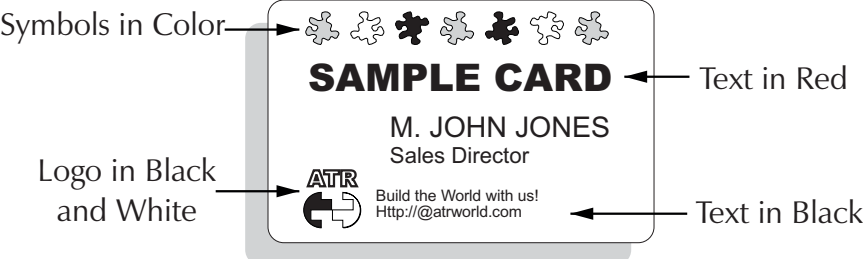

9. Once you are ready to print, go to File and point Print.

10. The printer will feed in a card and start printing (the data downloading time will vary depending on the complexity of the card design and the processing speed of your computer).

11. Once the printing job is achieved the card is ejected from the printer.

*980261-001 Rev.C*

## *4 CLEANING*

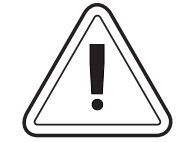

## PROTECT YOUR FACTORY WAR-RANTY!

The recommended maintenance procedures must be performed to maintain your factory warranty.

Other than the recommended cleaning procedures described in this manual, allow only Zebra authorized technicians to service the P310 Printer

NEVER loosen, tighten, adjust, or bend, etc. a part or cable inside the printer.

NEVER use a shop air compressor to remove particles in the printer.

*CLEANING SYSTEM* Your P310 Printer includes a simple cleaning system using the Pre-saturated Cleaning Cards provided. The regular use of these cards will clean and maintain important parts of your printer: including the Print Head, Transport Rollers, and Magnetic Encoder Station.

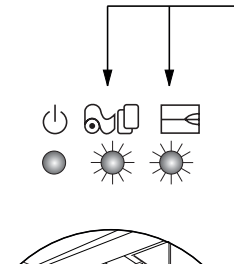

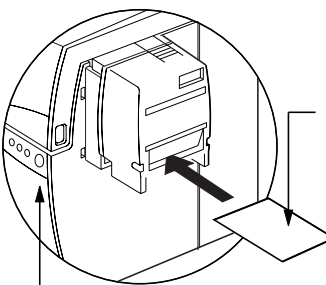

## *WHEN TO CLEAN*

*When the amber & red indicators flash (Every 1000 cards\* approx.) \*Using 5-panel color ribbon (YMCKO). \*Optional factory setting.*

### *HOW TO CLEAN*

*1. Leave power on. Open Cover and release Print Head Bracket to remove ribbon. Close Print Head. Close Cover. Remove cards from Card Cartridge.*

2. Insert one Pre-saturated Cleaning Card *Insert one Pre-saturated Cleaning Card (provided) through slot on the side of the Card Cartridge.*

*3. Press the Panel Button for a few seconds. The Card will feed into printer and carry out the cleaning process.Repeat the process with a new Cleaning Card if necessary.*

*Note: For cleaning prior to the WHEN TO CLEAN signal, press the Panel Button for 3 seconds to start the cleaning process.*

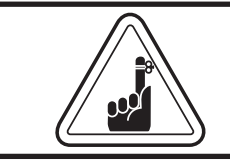

Although the amber and red indicators will keep flashing until the cleaning process has been performed, the printer will continue to operate.

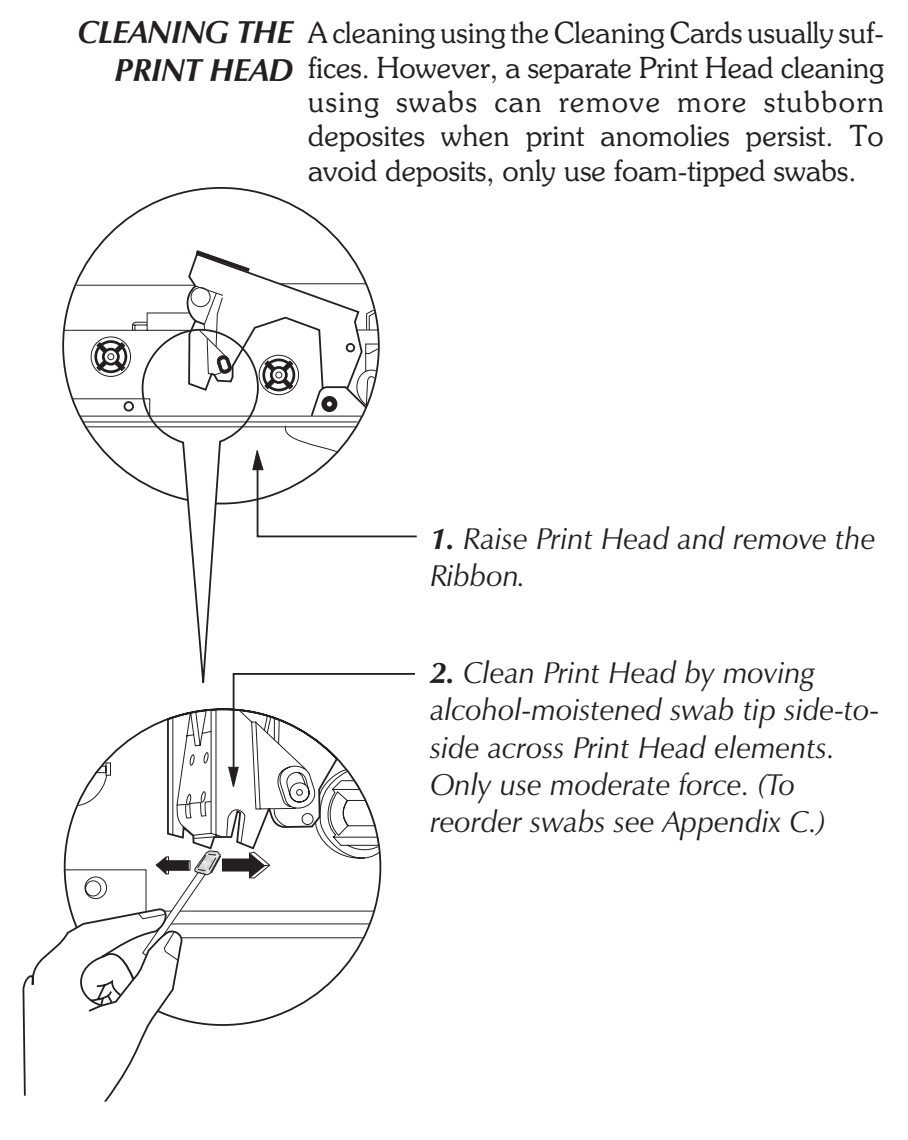

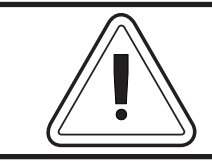

Never use a sharp object to scrape deposites from the print head. Permanent damage will result.

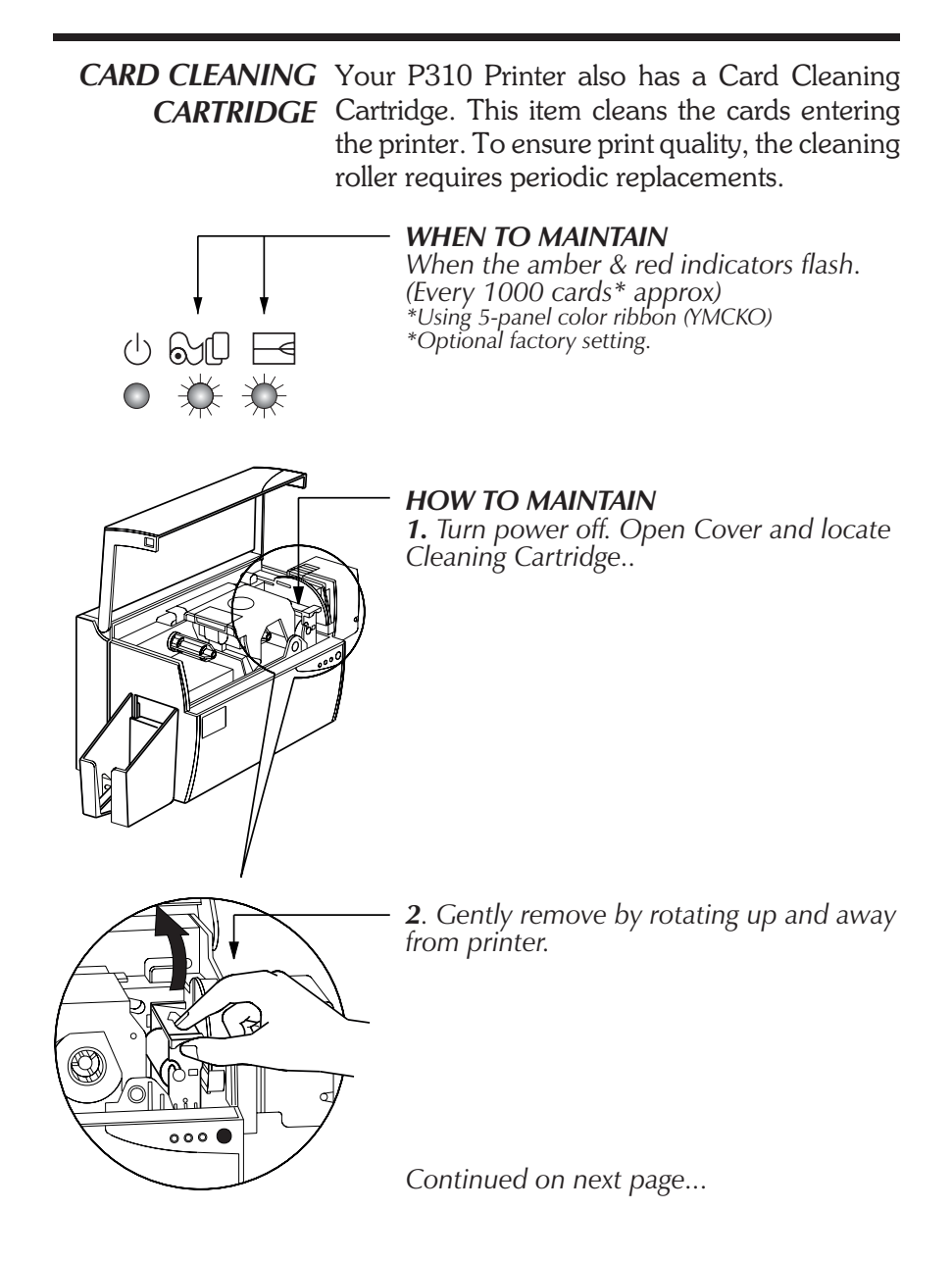

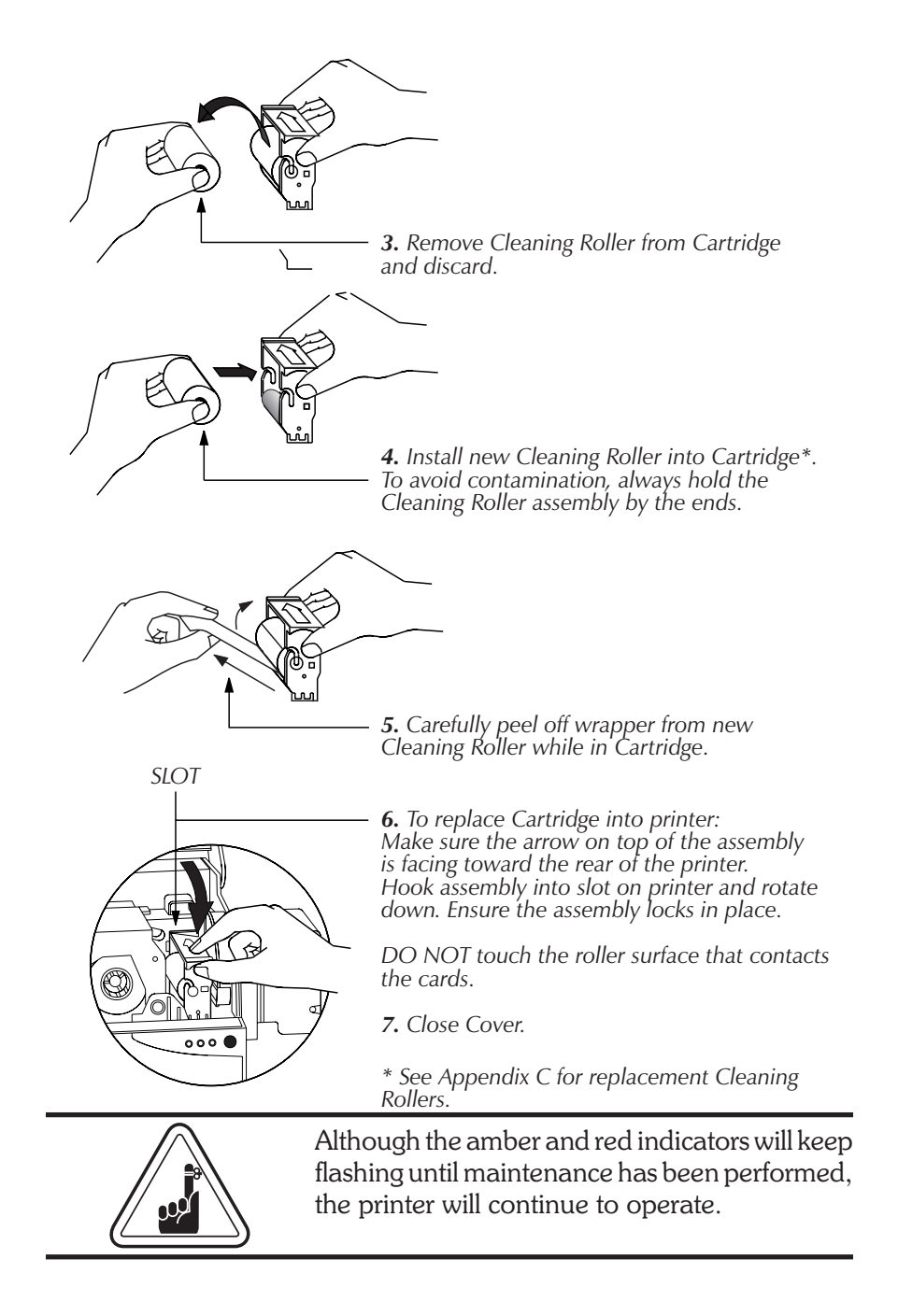

*980261-001 Rev.C 21*

*980261-001 Rev.C*

## *5 TROUBLESHOOTING*

The following offers causes or solutions to symptoms related to improper operation. Check this table when experiencing any loss of operation or print quality. Note that the LEDs appear white for ON, dark for OFF, and circled with radial lines for FLASHING.

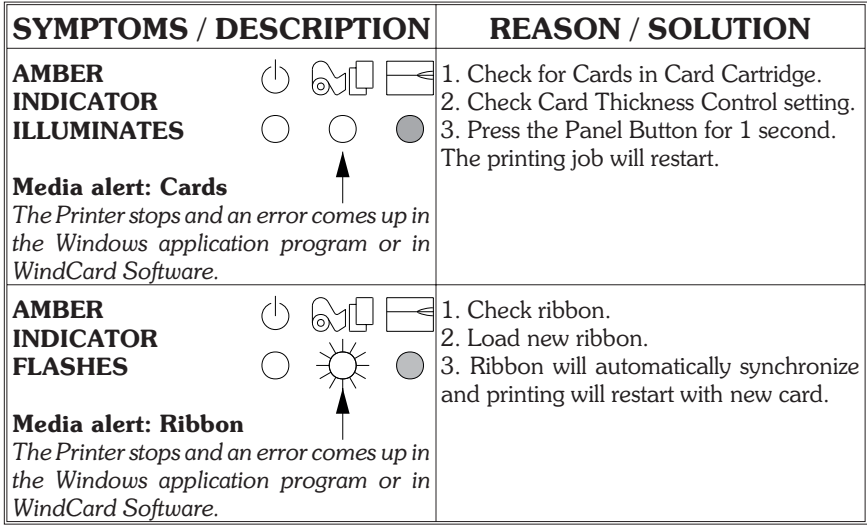

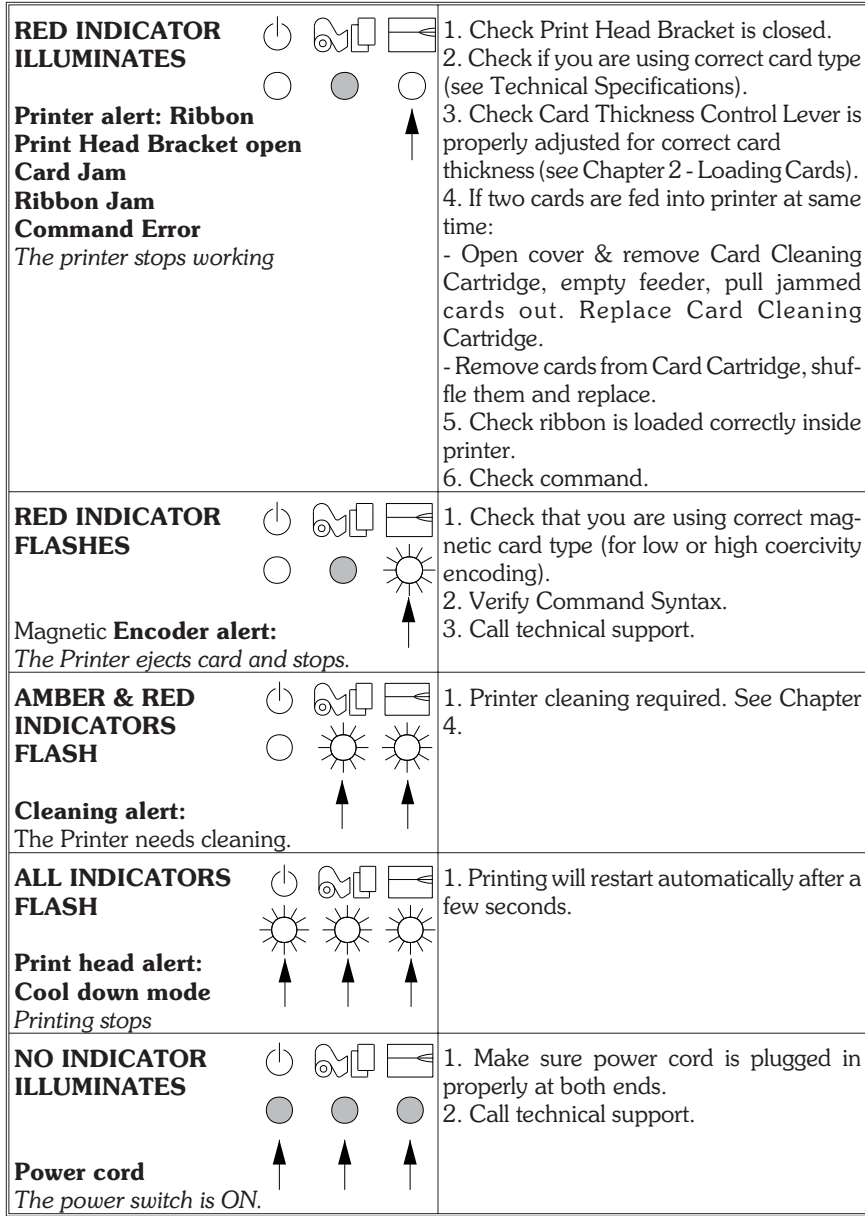

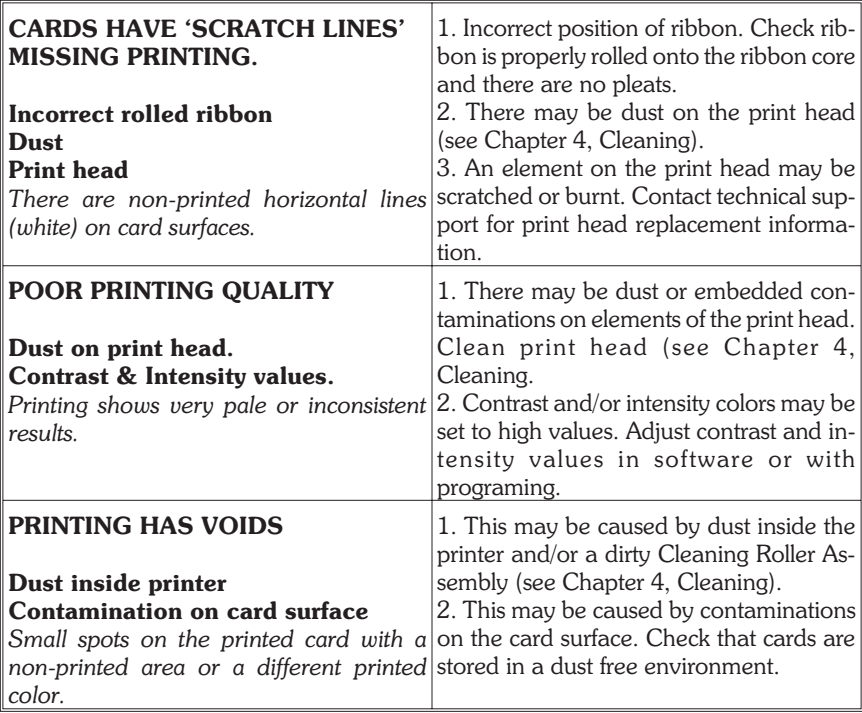

*980261-001 Rev.C*

## *6 TECHNICAL SPECIFICATIONS*

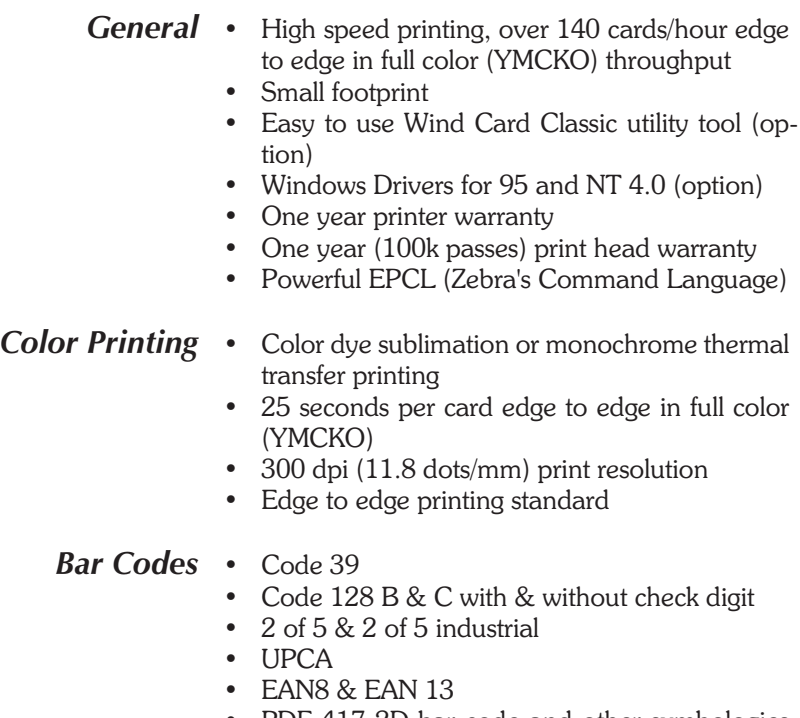

- PDF 417 2D bar code and other symbologies available via WindCard Classic utility tool (option)
- **Fonts** Resident: Normal 100, Bold 100

*980261-001 Rev. C 27*

• True Type fonts available via Windows Driver and WindCard Classic utility tool (option)

## *Cards\** • Types PVC, Composite

- Card width/length: ISO CR-80 ISO 7810, 2.125" (54mm) by 3.385" (86mm)
- Option: Magnetic Stripe ISO 7811
- Option: Smart Card ISO 7816-2
- Card thickness: 10 mil (0.25mm) to 60 mil (1.524mm)
- Card Cartridge capacity: Up to 210 cards (10 mil), up to 75 cards (30 mil)
- Card Output Hopper capacity: up to 210 cards (10 mil), up to 75 cards (30 mil)

### *CARD DIMENSIONS*

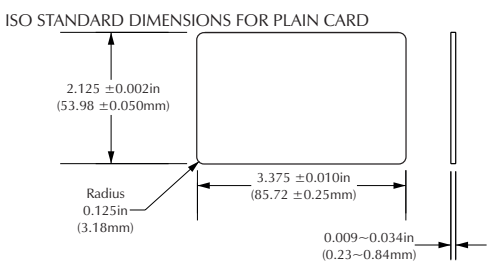

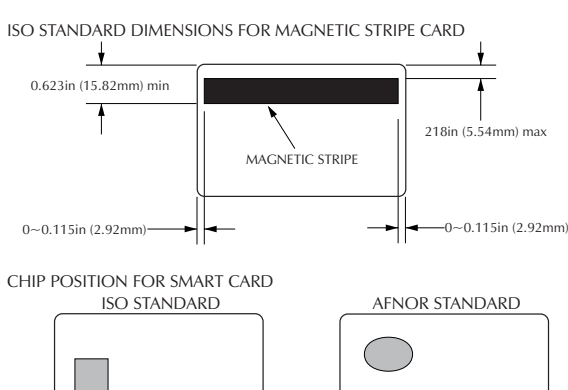

\* Use Zebra approved media only.

## *Ribbons\** • Monochrome: 1500 cards/roll

- Monochrome colors: black, red, blue, green, silver, gold, white, scratch-off grey
- K-resin  $+$  O: 800 cards/roll
- K-dye + O: 800 cards/roll
- YMCKO: 350 cards/roll

*Overlay Varnish* • Thermal transfer

- 4 microns thick
- Clear and holographic options:
	- Clear
	- Genuine/Secure Hologram
	- Pcard Hologram
	- Custom Hologram

### *Interfaces* • Parallel Standard (cable included) • RS-232C Serial (option)

- *Mechanical* Width: 11.8" (315mm)†
	- Depth: 7.75" (198mm)†
	- Height: 8.7" (220mm)†
	- Weight: 13.4lbs (6.1kg)
	- **Electrical**  $110 \sim 230$  Volts AC,  $60 \sim 50$  Hz<br>• FCC Class A, CE, UL, and CUL at • FCC Class A, CE, UL, and CUL approved

*Environmental* • Operating Temperature: 60 to 86°F (15 to 30°C)

- Operating Humidity: 20 to 65% non condensing
- Storage Temperature: -23 to 158°F (-5 to 70°C)
- Storage Humidity: 20 to 70% non condensing
- Ventilation: Free air
- \* Thermal transfer (Resin) ribbons offer more durability than dye sublimation, with greater resistance to scratches and UV-induced fading.

Dye Sublimation printing requires dye sublimation ribbons, with either black or cyan, magenta, and yellow (plus black resin) panels.

† Measured without card feeder and card hopper

## *Options* • RS-232C serial port

- Smart Card Contact Station (30 mil cards only)
- Magnetic Encoder (30 mil cards only)
- Extended Warranty program
- Hot Swap Warranty program
- Cleaning supplies
- Service Manual
- WindCard design software

Use only Zebra-approved card and ribbon media. Using non-approved card or ribbon media can void your warranty.

Refer to the Accessories section for more information about Card and Ribbon Media available from Zebra Technologies.

*30 980261-001 Rev.C*

## *APPENDIX A - MAGNETIC CARD STRIPE ENCODER*

Operation and maintenance requirements for the P310 Printer with the optional magnetic card stripe encoder. (See Chapter 2 for location). The magnetic encoder can be set for either high and low coercivity.

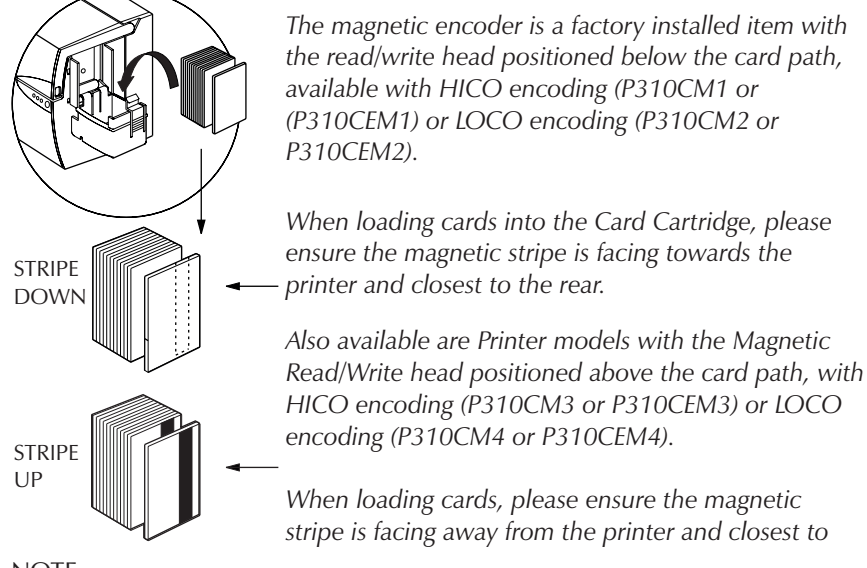

NOTE:

M1 - HICO encoding - stripe down M3 - LOCO encoding - stripe up M2 - HICO encoding - stripe down M4 - LOCO encoding - stripe up

Approved HICO & LOCO PVC cards are available. (See Appendix C.)

### SAMPLE ENCODING PROGRAM

Refer to Programmer's manual (Part number 980081-001)

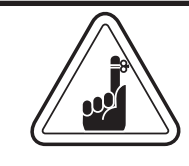

ONLY USE cards that comply with ISO 7810 & 7811 standards for magnetic stripe cards. The magnetic stripe must be flush to the surface of the card to work properly. Never use taped-on magnetic stripes.

*980261-001 Rev.C 31*

The read/write head requires periodic cleaning to maintain error-free encoding

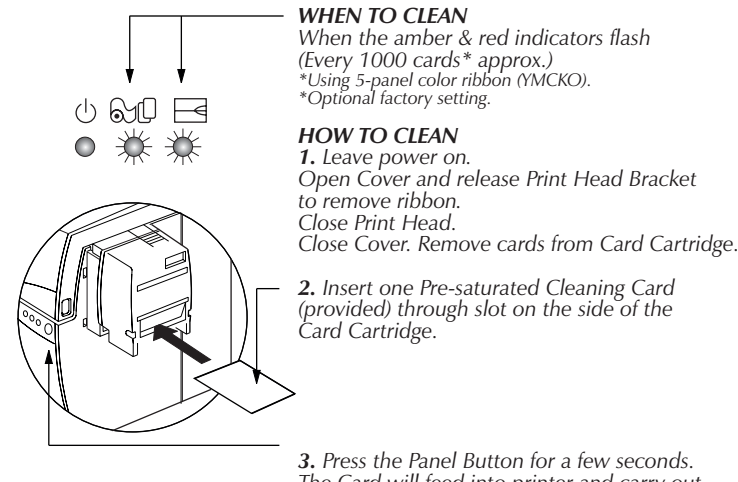

*The Card will feed into printer and carry out the cleaning process.Repeat the process with a new Cleaning Card if necessary.*

*Note: For cleaning prior to the WHEN TO CLEAN signal, press the Panel Button for 3 seconds to start the cleaning process.*

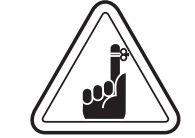

Although the amber and red indicators will keep flashing until the cleaning process has been performed, the printer will continue to operate.

### ISO STANDARD ENCODING

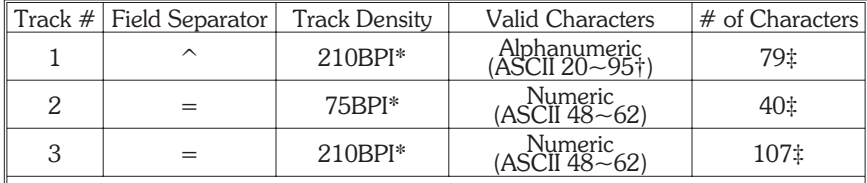

\* Bit per inch

†Except the '?' character

‡ Including Start, Stop and LRC characters. Also note that these 3 characters are automatically managed by the magnetic encoder according to the ISO Standard Norms. NOTE: Refer to the Card Printer Programmer's Manual for complete programming information.

## *APPENDIX B - SMART CARD CONTACT STATION*

This section contains information on the additional operations of the P310 Printers with Smart Card Contact Stations. (See Chapter 2 for location.)

*INTRODUCTION* Smart Cards can have a built-in microcomputer and a battery. Card Memory can store fingerprints, voice recognition patterns, medical records and other such data. The P310 may be equipped with an optional contact station for programming Smart Cards (ISO 7816). This printer model responds to commands that position the cards at the contact station, where the printer connects to the contacts on the Smart Cards. All other printer operations remain the same as the standard P310 model.

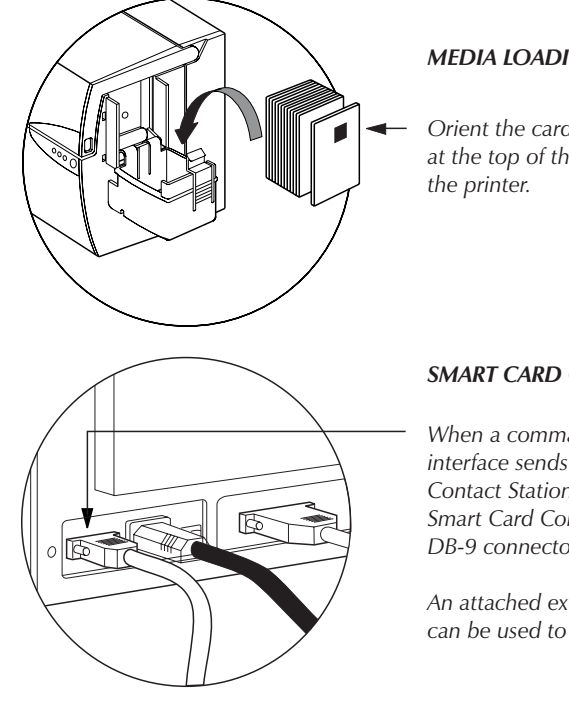

#### *MEDIA LOADING ORIENTATION*

*Orient the cards with the Smart Card Chip at the top of the card and facing away from*

#### *SMART CARD CONTACT STATION INTERFACE*

*When a command to the parallel printer interface sends a card to the Smart Card Contact Station, the printer connects the Smart Card Contact Station to the female DB-9 connector on the rear of the printer.*

*An attached external Smart Card Programmer can be used to program Smart Card chips.*

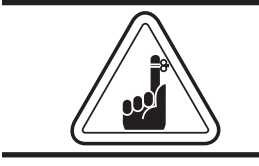

DO NOT position printing over the Smart Card Chip

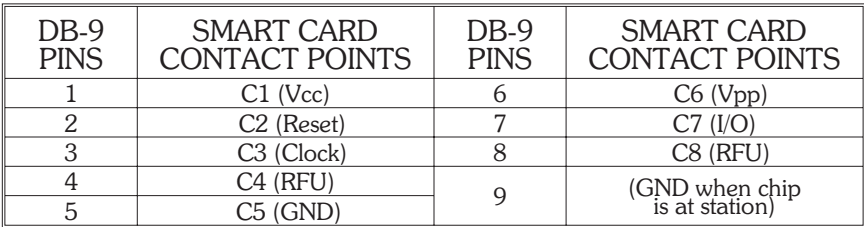

Refer to the Card Printer Programmer's Manual for complete programming information.

## *APPENDIX C - ACCESSORIES & SUPPLIES*

Please contact your Zebra-authorized dealer to place an order accessories and supplies

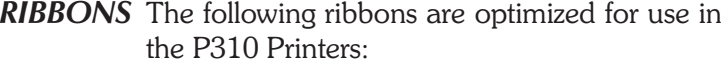

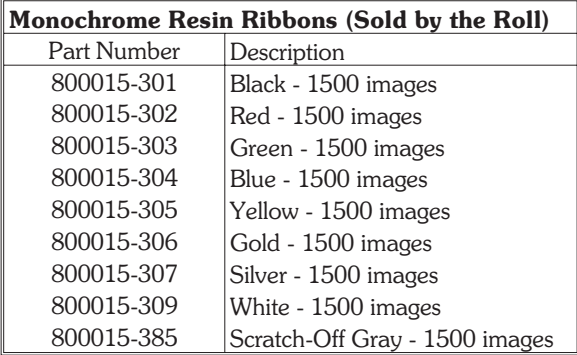

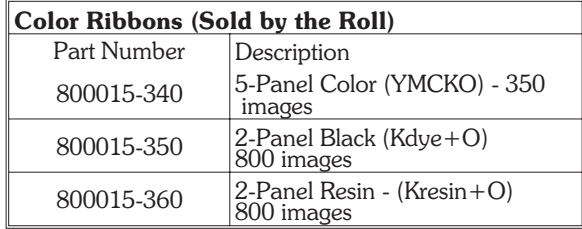

Note:

 $Y =$  Yellow,  $M =$  Magenta,  $C =$  Cyan,  $K =$ Black,  $O =$  Overlay

*CARDS* The following cards are optimized for use in the P310 Printers:

| <b>Standard Grade PVC *</b> |                                                       |
|-----------------------------|-------------------------------------------------------|
| Part Number                 | Description                                           |
| 104523-101                  | Card, 10mil (200 pack)                                |
| 104523-110                  | Card, 10mil adhesive back (200<br>pack)               |
| 104523-104                  | Card, 30mil (100 pack)                                |
| 104523-105                  | Card, 30mil Low Coercivity Mag.<br>Stripe (100 pack)  |
| 104523-106                  | Card, 30mil High Coercivity<br>Mag. Stripe (100 pack) |

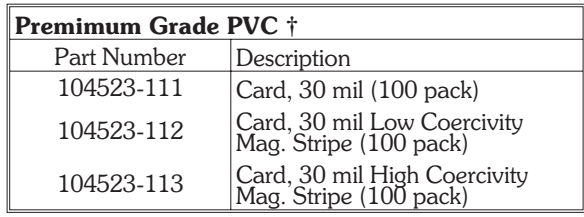

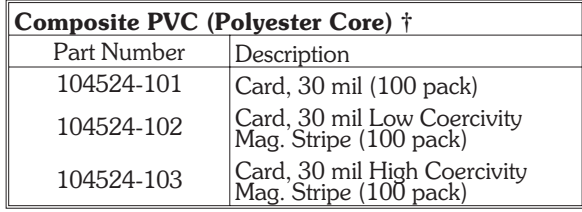

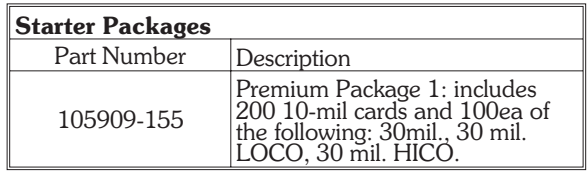

NOTES:

\* Recommended for monochrome and spot color (logo and picture) printing only.

† Recommended for edge-to-edge printing.

 $\ddagger 10$ mil = 0.254mm; 30mil = 0.762mm

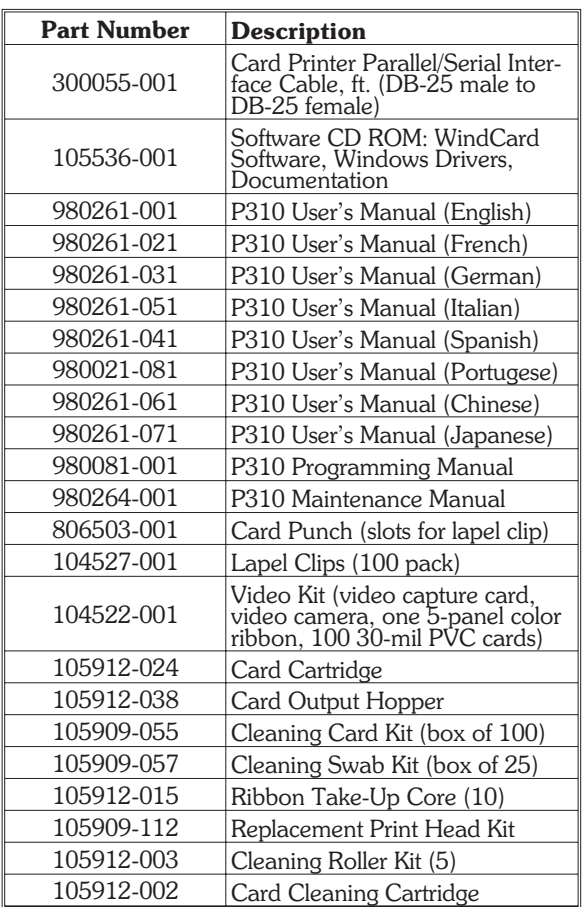

## *ACCESSORIES* Accessories available for P310 Printers appear below. Always refer to the part number when placing an order.

### *World Wide Offices:*

#### **Zebra Technologies Corporation Card Imaging Division**

1001 Flynn Road Camarillo, CA 93012-8706 USA Phone: +1 (805) 579 1800 FAX: +1 (805) 579 1808 e-mail: sales@zebracard.com

#### **Zebra Technologies Corporation**

**Card Imaging Division (Europe,Middle East, Africa)** The Valley Centre, Gordon Road, High Wycombe Buckinghamshire HP 13 6EQ UK Phone: +44 (0) 870 241 1527 FAX: +44 (0) 870 241 0765 e-mail: eurosales@zebracard.com

### **Zebra Technologies Corporation**

**Card Imaging Division, Latin America** 6175 NW 153rd Street #121 Miami Lakes, FL 33014 Phone: +1 (305) 558 8470 FAX: +1 (305) 558 8485

e-mail: latinsales@zebracard.com

### **Zebra Technologies Corporation**

**Card Imaging Division, Asia Pacific** 1 Sims Lane #06-11 Singapore 387355 Phone: +65 84 20 322 FAX: +65 84 20 366 e-mail: asiasales@zebracard.com

#### **CORPORATE HEADQUARTERS**

Zebra Technologies Corporation 333 Corporate Woods Parkway Vernon Hills, IL 60061-3109 USA Phone: +1 (847) 634 6700 FAX: +1 (847) 913 8766 e-mail: sales@zebra.com

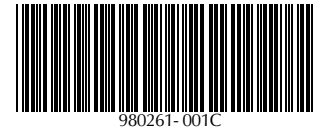

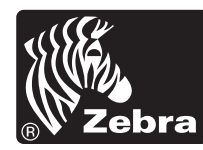

## Zebra Technologies Corporation